# PHONE APPLI PEOPLE Box連携のためのBox設定手順

2022年05月

### **PHONE APPLI**

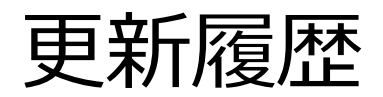

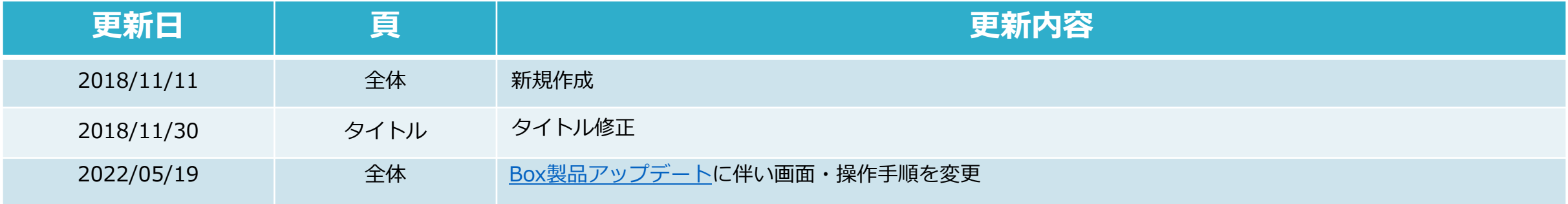

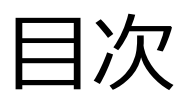

#### **■目次**

- 1. はじめに
- 2. 開発者コンソールを開く
- 3. エンタープライズ環境にアプリを追加する
- 4. アプリの設定と情報の取得
- 5. 補足

# 1. はじめに

Boxのエンタープライズ環境に対して、PHONE APPLI PEOPLEからBox連携を 行います。

本手順には、エンタープライズ環境の管理コンソールと開発者コンソールに アクセスできるアカウントが必要です。

2. 開発者コンソールを開く

#### Box (<https://app.box.com/login>) にログインします。 ※ 管理コンソールと開発者コンソールにアクセスできるアカウントをご利用ください。

ログイン後、マイアカウントページのサイドバーで [開発者コンソール] をクリックします。

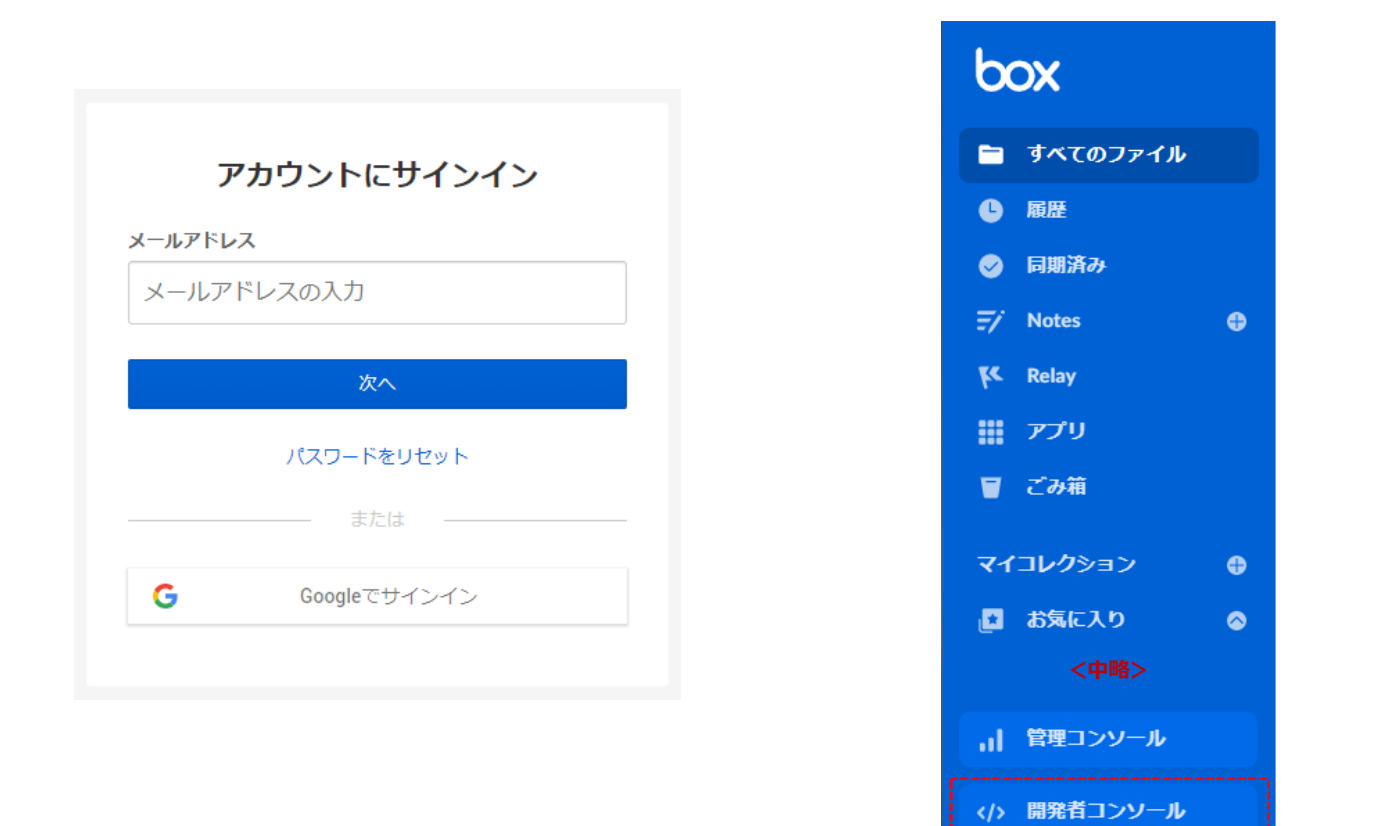

| CONFIDENTIAL 5 **PHONE APPLI** 

# 3.エンタープライズ環境にアプリを追加する

#### 1. [マイアプリ] タブ> [⊕アプリの新規作成] >アプリタイプ「カスタムアプリ」を選択します。

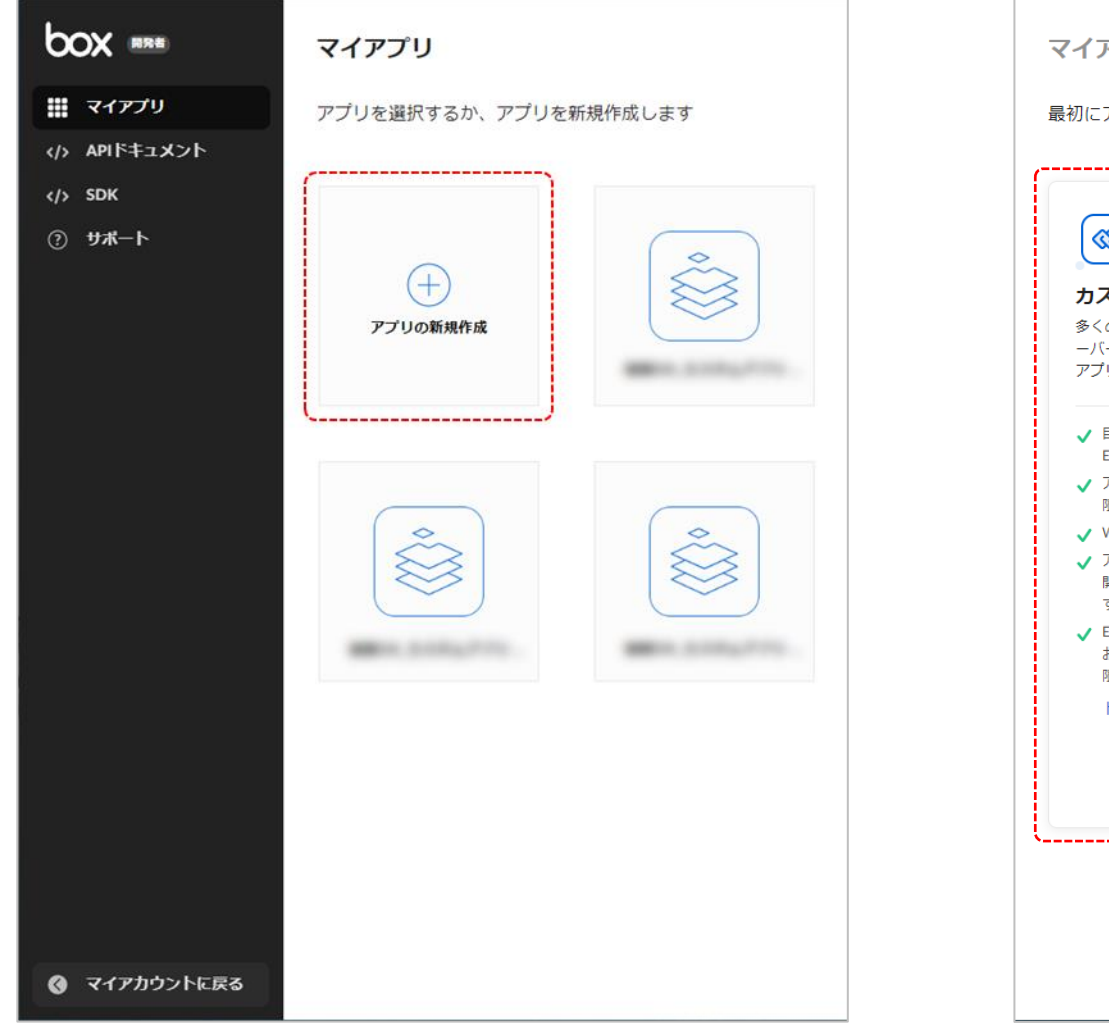

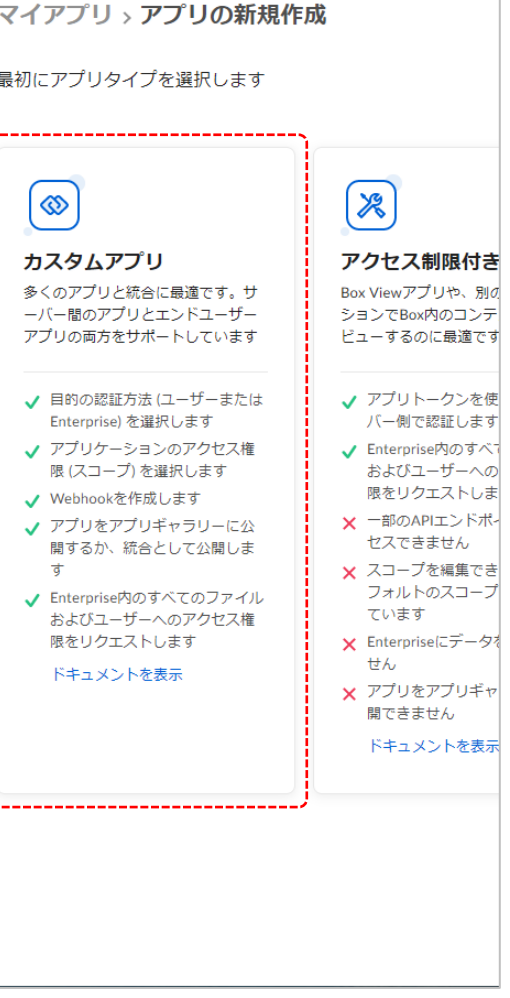

# 3. エンタープライズ環境にアプリを追加する

#### 2. [ユーザー認証 (OAuth 2.0)] を選択後、任意のアプリ名を入力して [アプリの作成] をクリックします。

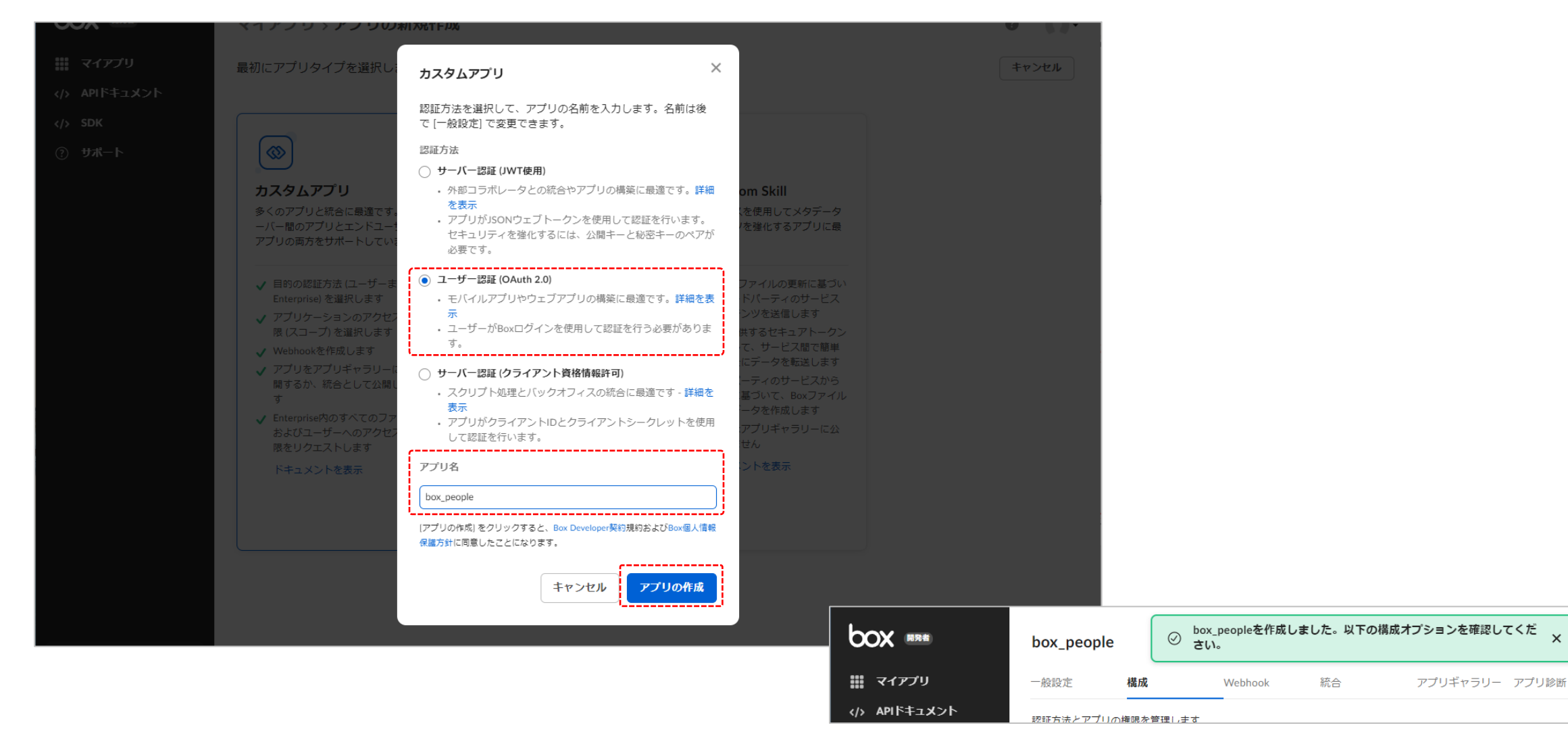

### 4. アプリの設定と情報の取得

「構成]タブが表示されたら、次の手順を実施してください。

- ① 「OAuth 2.0資格情報」欄の「**クライアントID**」と「**クライアントシークレット**」をコピーします。 ※PHONE APPLI PEOPLEのBox連携設定に利用します。
- ② 「OAuth 2.0リダイレクトURI」欄の「**リダイレクトURI**」に以下の値を入力してください。 <https://p3.phoneappli.net/api/box/authGrant>

※上記URL (青字)はご利用のPHONE APPLI PEOPLE環境のURL値に読み替えてください。

3 [変更を保存]をクリックしてください。

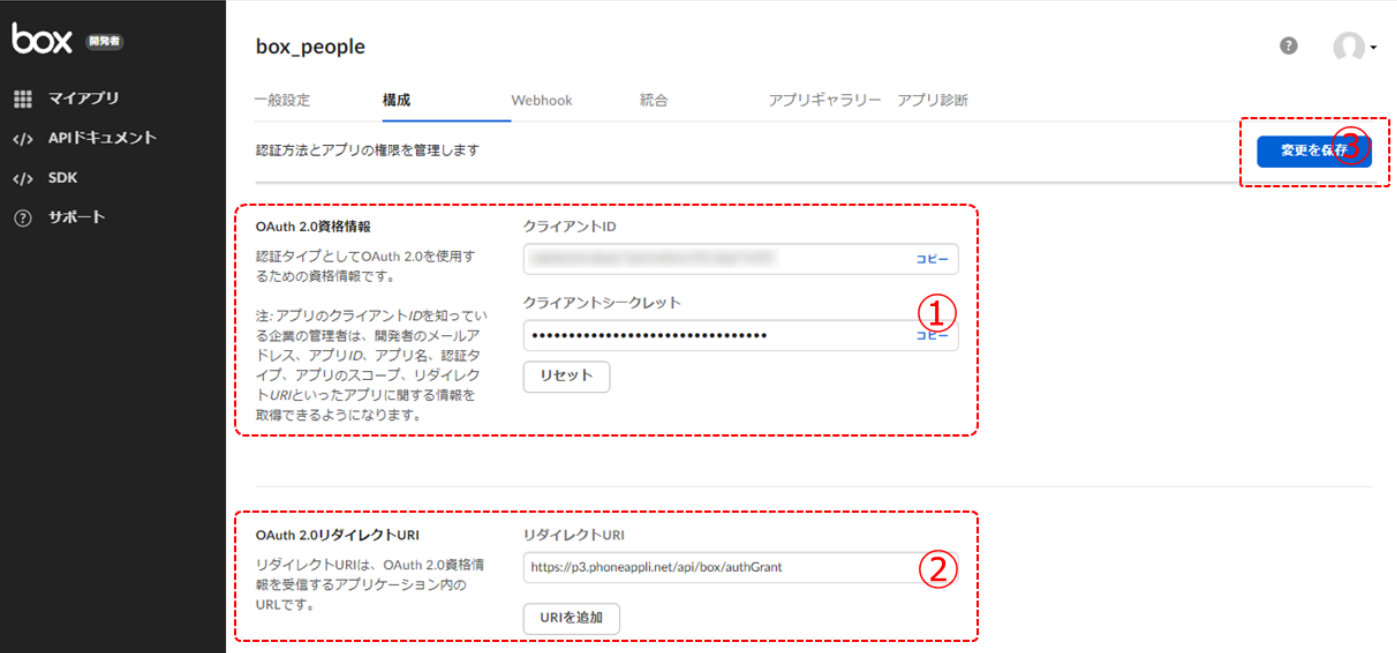

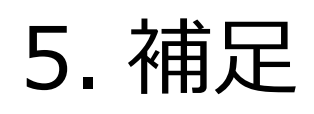

#### **■ ファイルの共有について**

PHONE APPLI PEOPLEで、Boxのファイルを参照したりダウンロードするためには そのファイルがBox上で「共有」されている必要があります。 以下のファイル単位で表示される「共有」をクリックしてください。

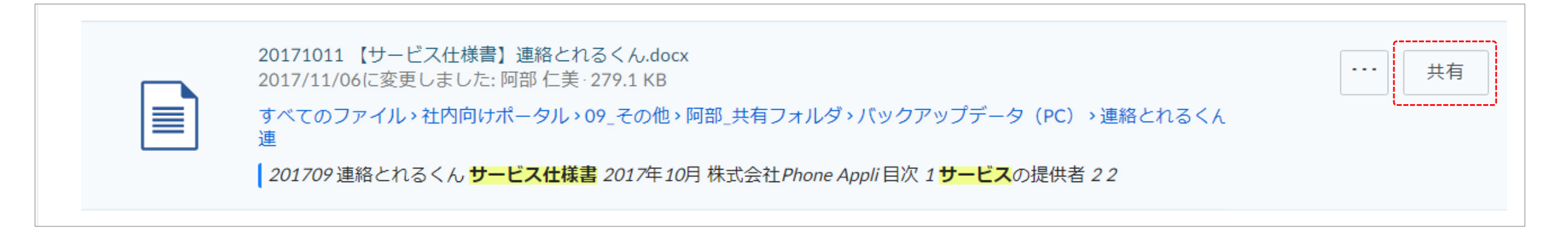

#### 共有がクリックされると、PHONE APPLI PEOPLE上で参照やダウンロードが可能になります。

※共有クリック後の操作は問いません。

「働く」を変える。「生きかた」が変わる。

# **PHONE APPLI**

info@phoneappli.net